# **OS WINDOWS**

# **Control Requirements**

Check **Internet Printing Client** option.

Windows 7: *Start* → *Control Pannel* → *Programs*

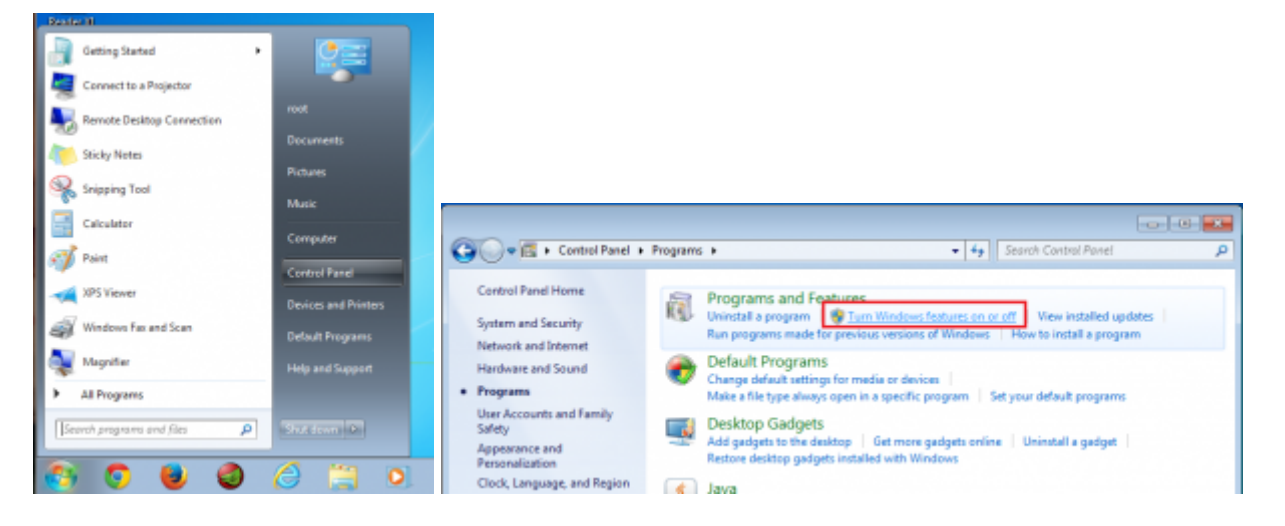

Windows 8: *Menù search* → *Functionality*

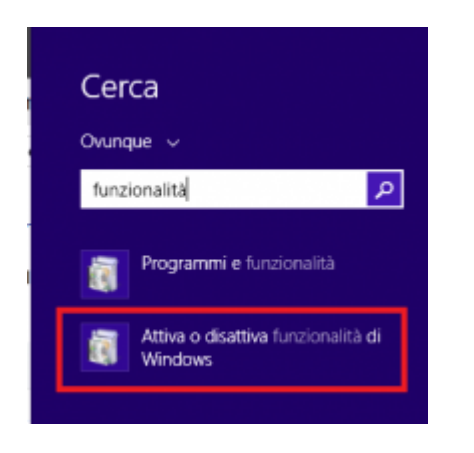

select *Turn Windows features on or off* and Install the feature *Internet Printing Client*

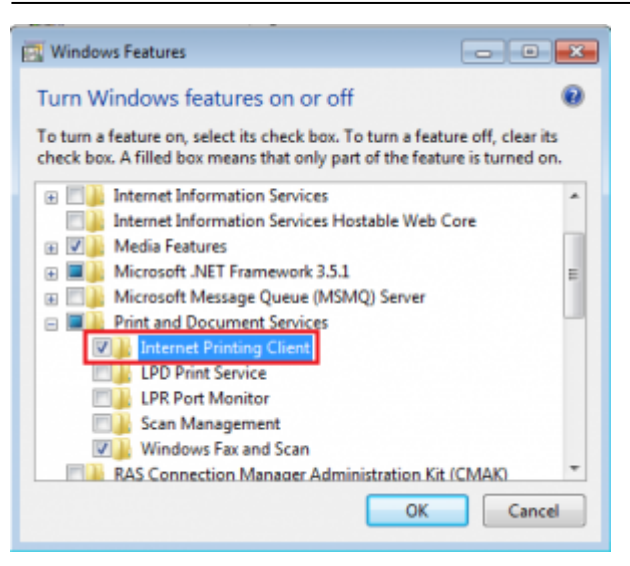

## **Connecting Printers**

With **Internet Explorer** (and olny with Internet Explorer) go to the following: <https://rov-services.unitn.it/printers/>

#### **N.B. For Windows10 lunch INternet Explorer only NOT Edge**

once you enter your **UNITN credentials**, with **@unitn.it**, make sure the *Remember Password* is check. It will then be shown the list of available printers in Rovereto.

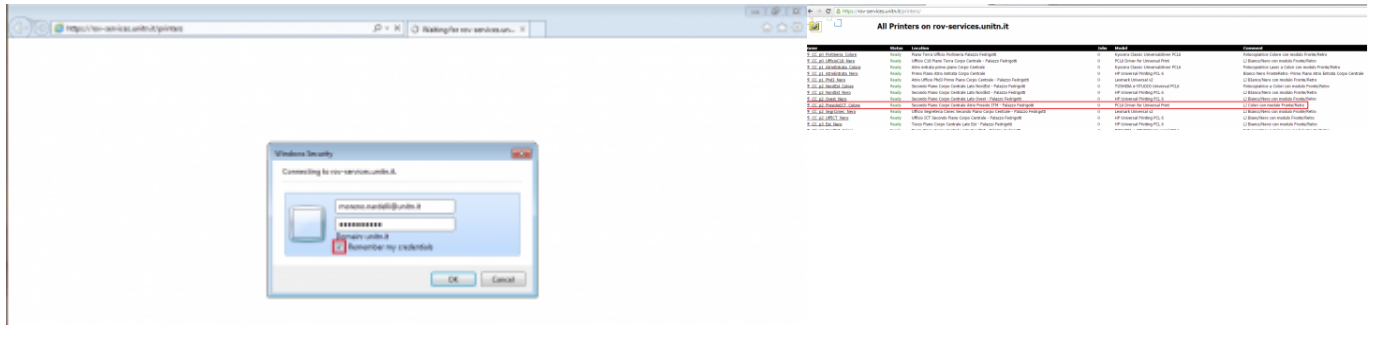

The printers all have a name (it also appears on the label on them) composed as follow: **PI\_p0\_Portineria\_Colore**

- **PI** (o PF) = Palazzo Istruzione (o Palazzo Fedrigotti)
- **p0** = Ground Zero
- **Portineria** = Place identification where the printer is located
- **Colore** = Printer type (Color or Black and White)

Once you click on the name of the printer you want to install (eg PF\_CC\_p2\_PresidioICT\_Colore), the menu that appears on the left should be a display item *Connect*

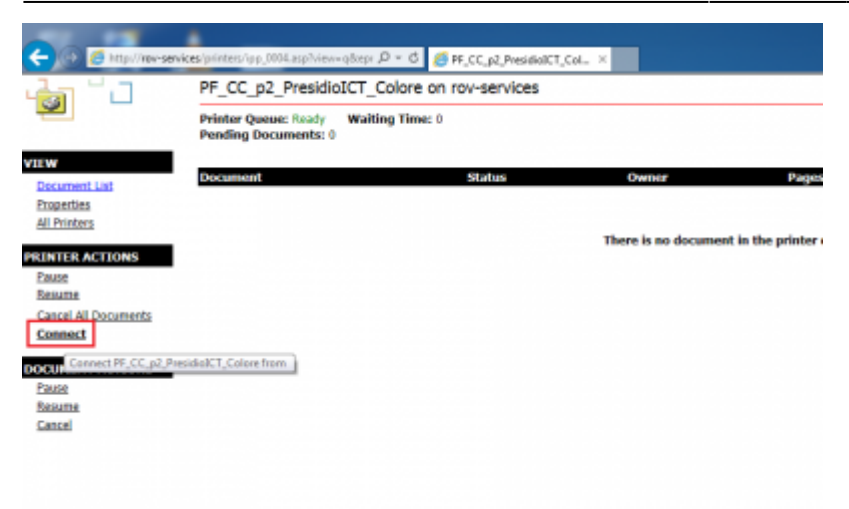

Click on *Connect* and then proceeding with the installation is likely, it all depends on different configurations of the browser, they are prompted again for **login credentials UNITN**, where the account is always shown complete **@unitn.it**.

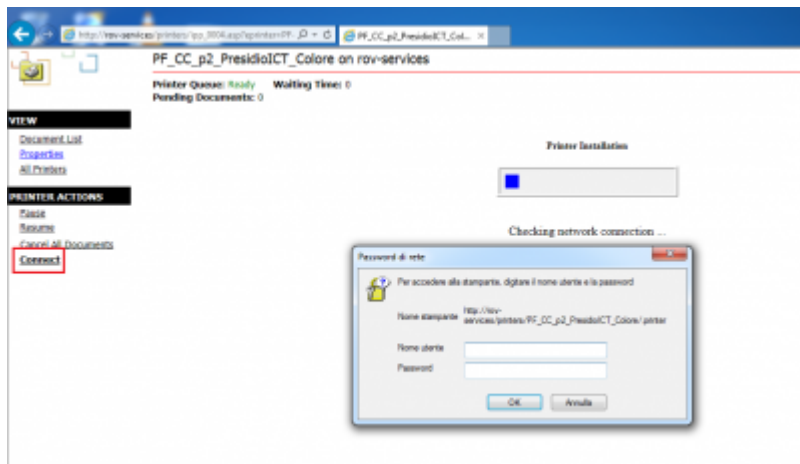

Subsequently, based on different configurations of Internet Explorer, you may see a message requesting permission to install a plug-in necessary to enable the connection to the printer choice. Allow the installation by clicking on *Allow*

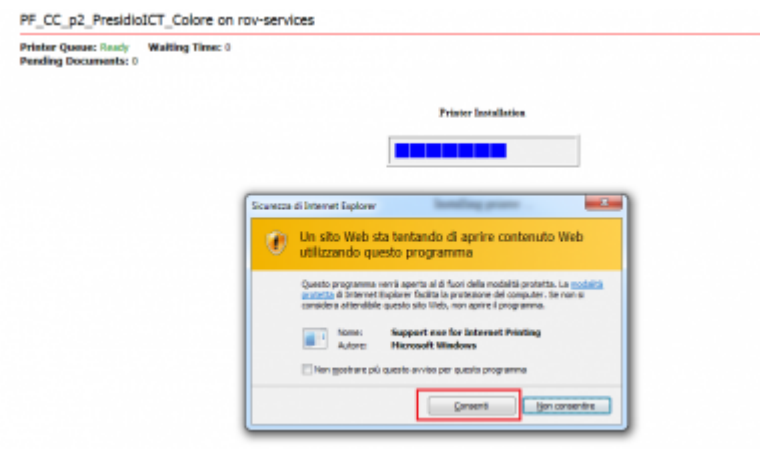

Once you have done the printer will be installed on the PC and will always be ready to use once connected to the network.

## **Anomalies Resolution:**

#### **The browser don't shows me the \*\*Connect\*\* button**

RESOLUTION: Check that you use exclusively for the operations indicated, **Internet Explorer** and not other browsers. If you are already using Internet Explorer then the problem is in the display of the browser itself that must be set using the *Compatibility View Settings* from the *Tools* menù . In this option simply add the domain **unitn.it** to the list, leaving the options checked as shown and then refresh the web page.

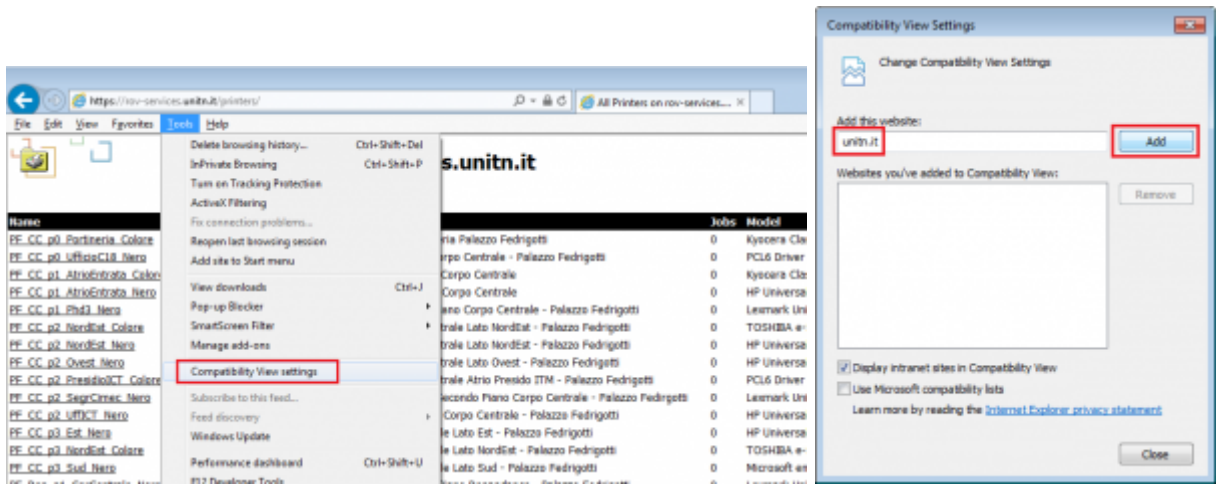

#### **Installation fails with message: Access is Denied**

RESOLUTION: The problem is the **user permissions** that have not been enabled for printing. Simply contact the ICT Service Users in Rovereto by OTRS Ticket<http://servicedesk.unitn.it/>or by mail to: [mailto:icts.polorovereto@unitn.it](mailto:mailto:icts.polorovereto@unitn.it) indicating the problem and request activation of your user to the press.

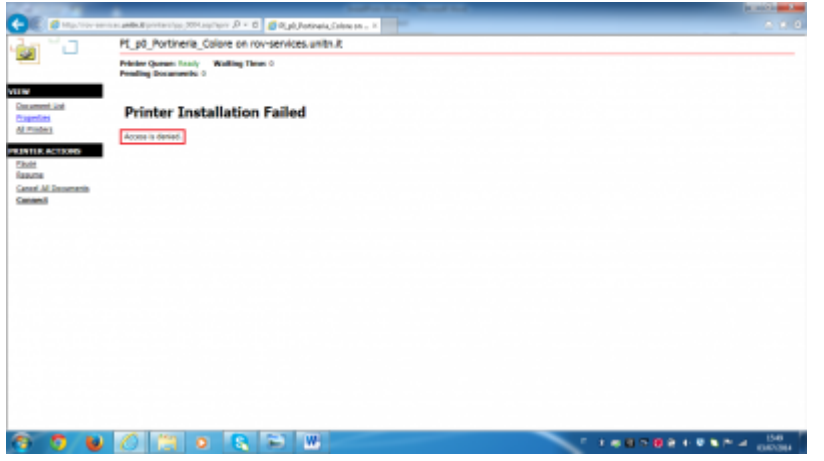

#### **Installation fails with message: General Error Accours**

• RESOLUTION: It happens because Internet Explorer has saved some setting, given by the user, which is in conflict with the procedure.

Connect

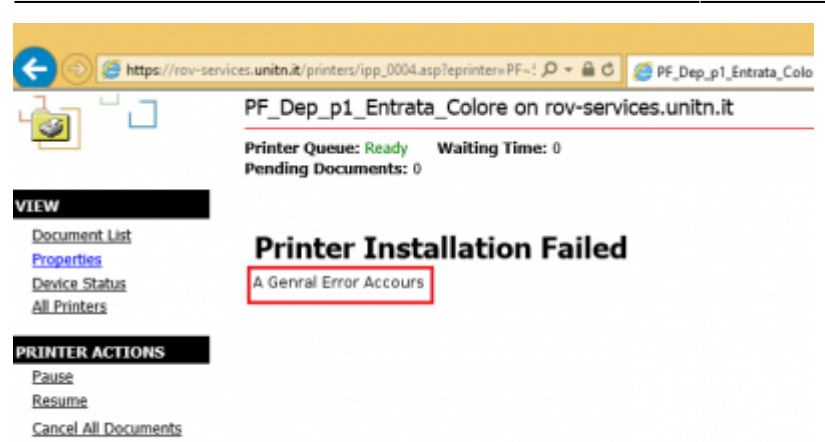

It'just a **Reset** to **Default** of Internet Explorer.

From the *Tools* → *Internet Options*, tab *Advanced* → button *Reset*

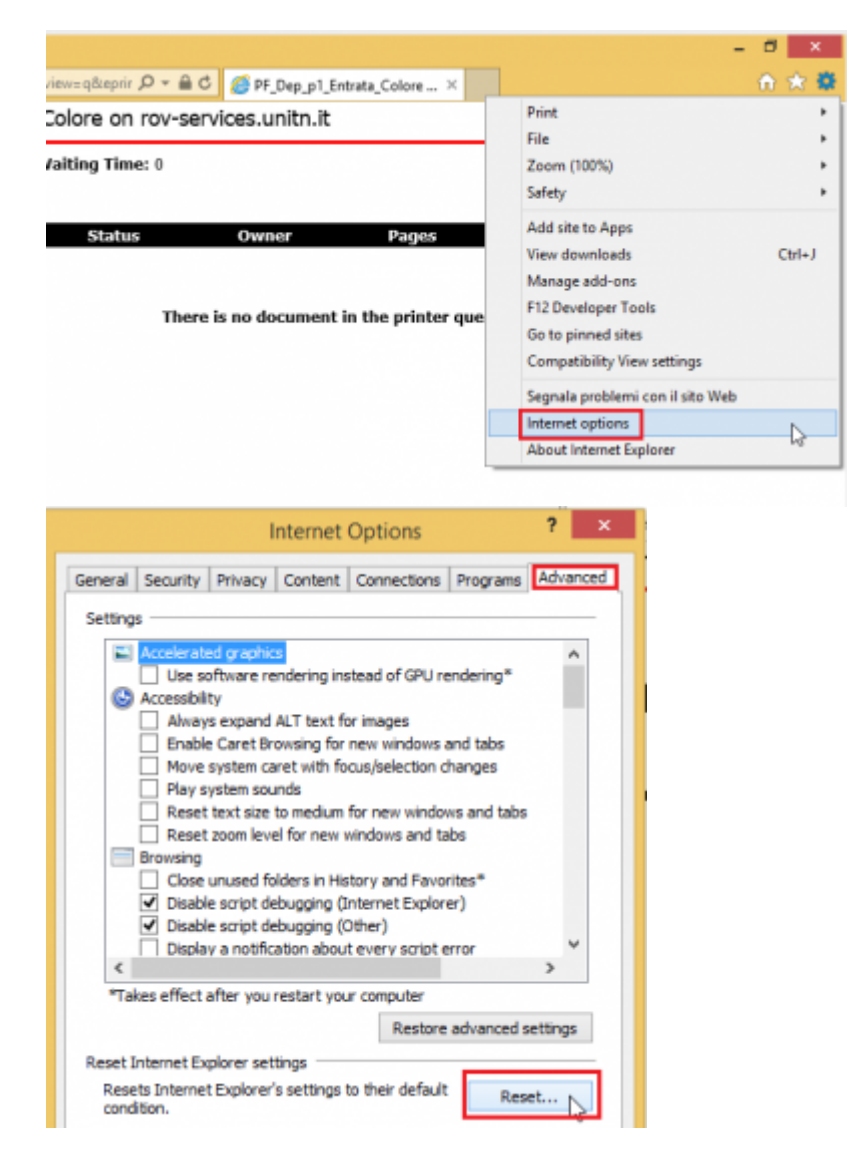

At this point check *Delete personal settings* and click again on *Reset*

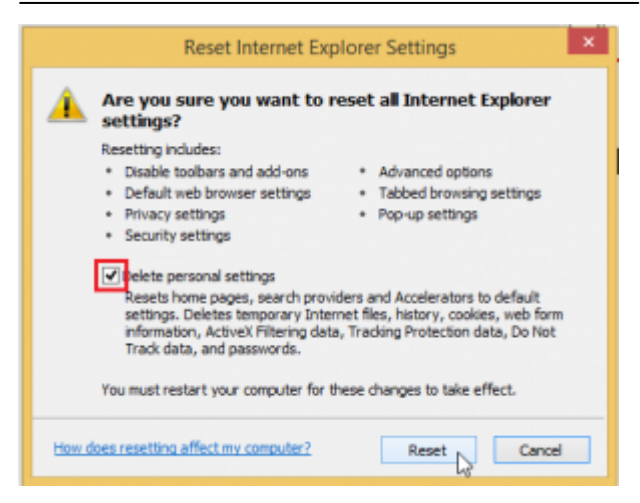

When the procedure is finished **relaunch Internet Explorer** maintaining the initial settings of **Default** and repeat the installation Printer procedure.

#### **The browser not asks me for authentication when I go to the link**

RESOLUTION: It happens because the computer **has stored credentials**, you only need to clear the cache and everything is restored.

We go in *Control Panel"* → *User Accounts and Family Safety* → and on the next screen on the → *User Accounts*

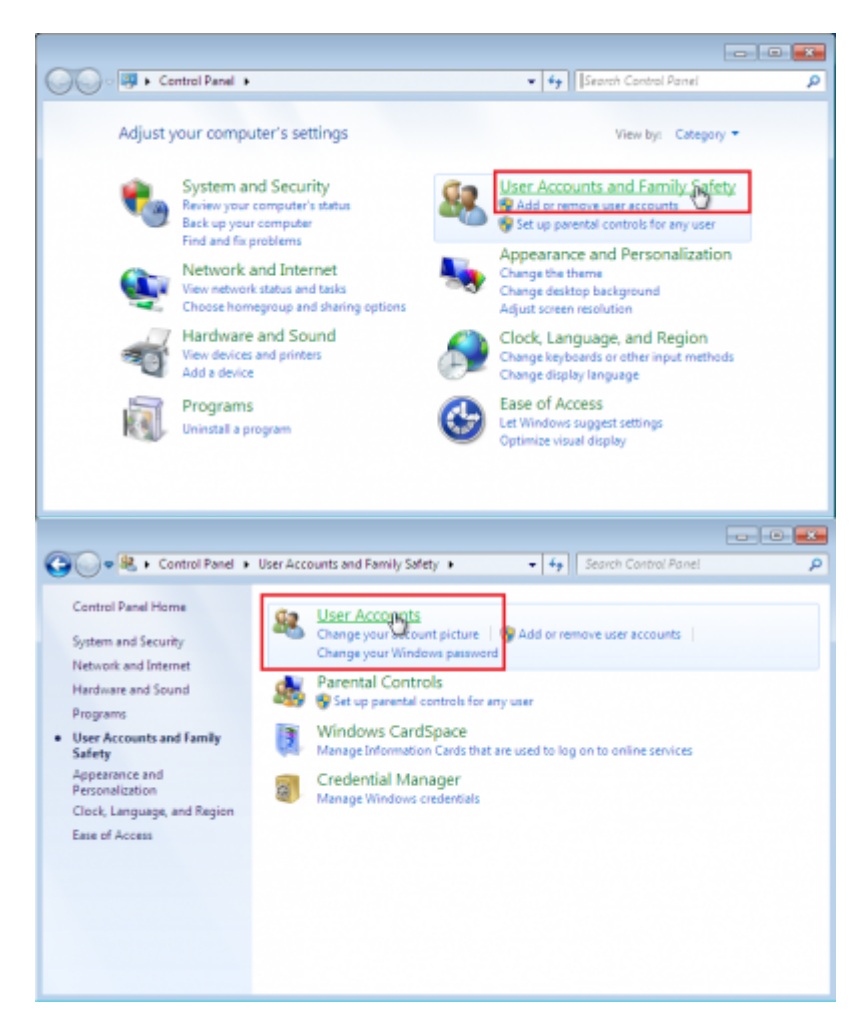

In the menu on the left find and click on "Credential Manager" that leads us to a window where we

can see the credentials stored related to rov-services.unitn.it. At this point you just delete them.

In the menu on the left find and click on *Credential Manage* that leads us to a window where we can see the credentials stored related to **rov-services.unitn.it** you just **delete** them.

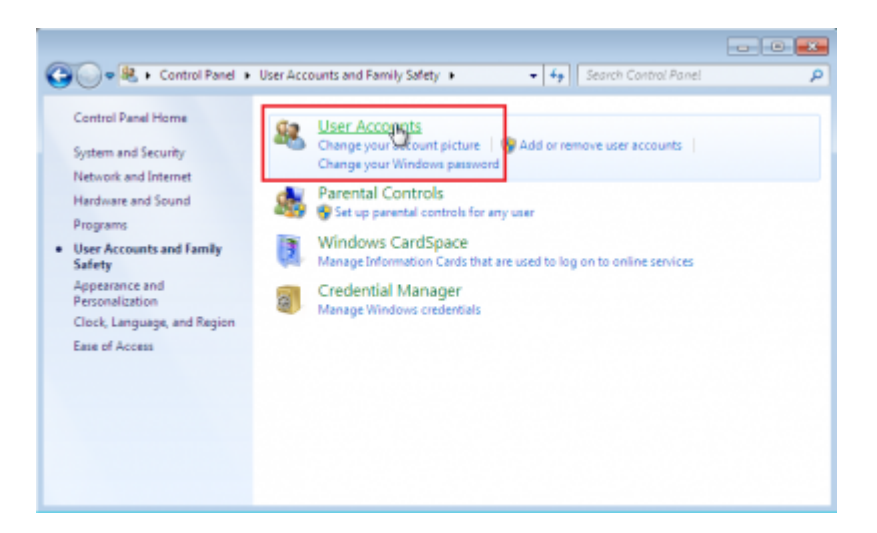

#### **I changed the password of the University and the printers do not work**

RESOLUTION: It happens because **the password is different** from that used for the installation of printers, to solve just **reconnect** to the link: <https://rov-services.unitn.it/printers> entering **new credentials** at the time of the request for **Username** and **Password** remembering to check *Save Credentials*; reboot the machine to complete the process.

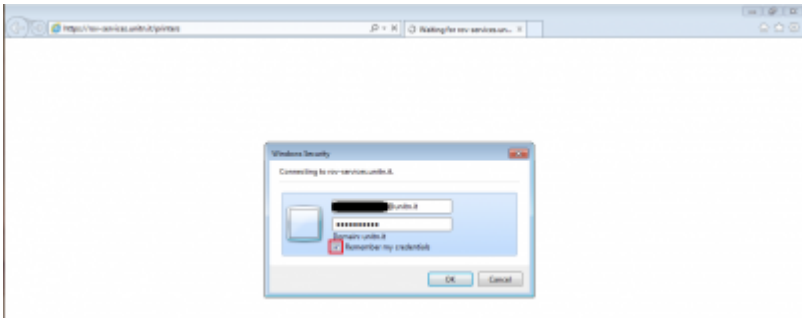

If for some reason, the credentials are **not required**, then proceed with the resolution described in point **The browser does not asks for authentication** of this guide and then repeat the above procedure.

From: <https://wiki.unitn.it/>- **Wiki UniTn**

Permanent link: **[https://wiki.unitn.it/pub:print\\_rovereto\\_windows](https://wiki.unitn.it/pub:print_rovereto_windows)**

Last update: **2015/10/12 15:52**

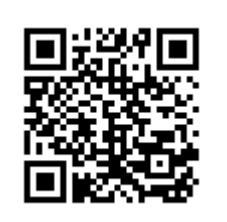